# **HOW DO I UPLOAD MY CD INFO TO GRACENOTE? FAQ:**

By uploading your CD info to the Gracenote database your CD info (Track title, Album title, Artist name etc) will appear in programs like iTunes.

Follow the steps below to complete the process.

What you'll need:

**IMPLANTMEDIA** 

## **- A copy of your CD**

Preferably one of the CD copies.

## **- A computer with a CD drive and internet connection**

### **- Software such as iTunes or QMP**

(Note: depending on your version of iTunes, the images below may look different to what you see on you screen.)

### **- The following core details:**

Artist name Album name Track title Genre Year of release

1. Open iTunes

2. Insert the CD and wait for iTunes to recognize it

3. If the dialogue box displaying possible matches comes up, click 'cancel'

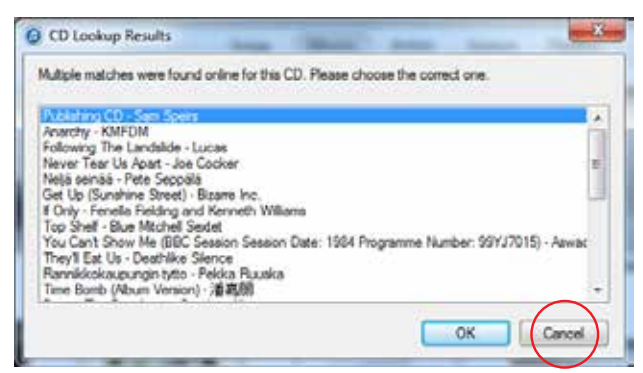

4. If you're asked to import the CD click 'No'.

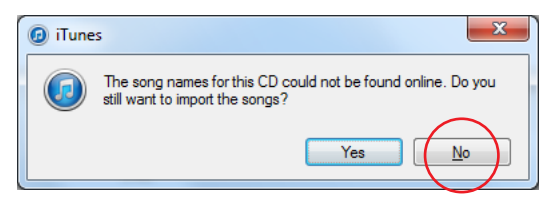

5. The track names will appear as 'Track 01' etc. Right click on the track name and select 'Get Info'.

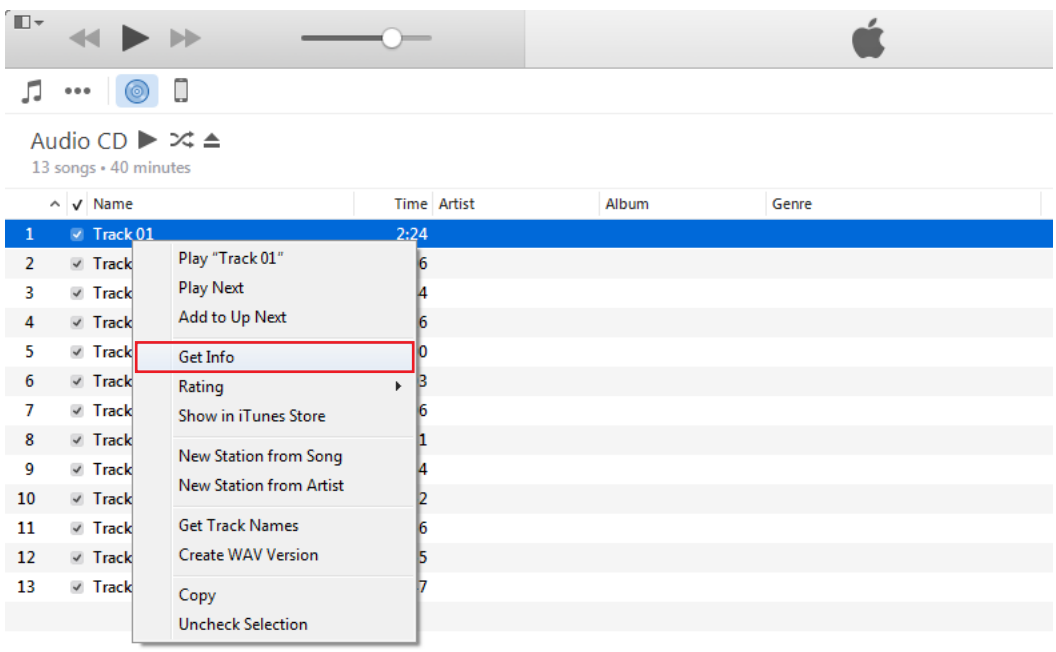

6. Fill in the details in the dialogue box that appears and click 'OK'. Repeat this for each track.

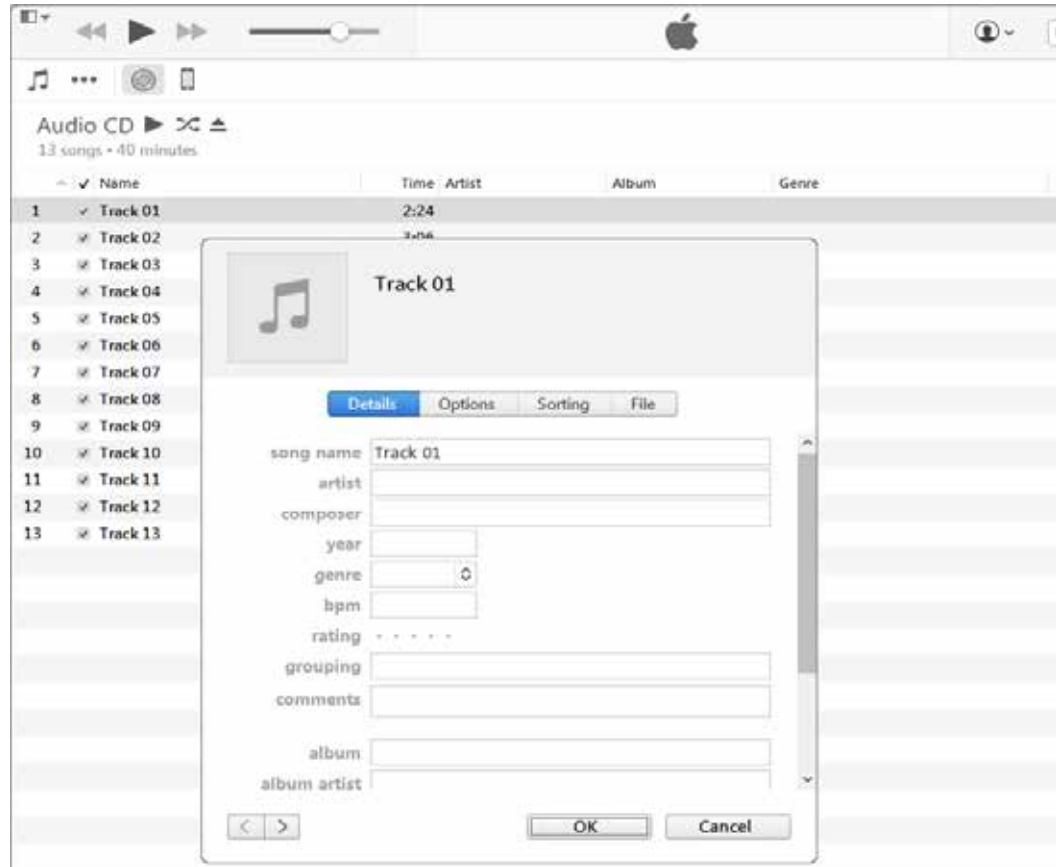

7. In the top right hand corner of iTunes click 'options' and then select 'Submit CD Track Names'.

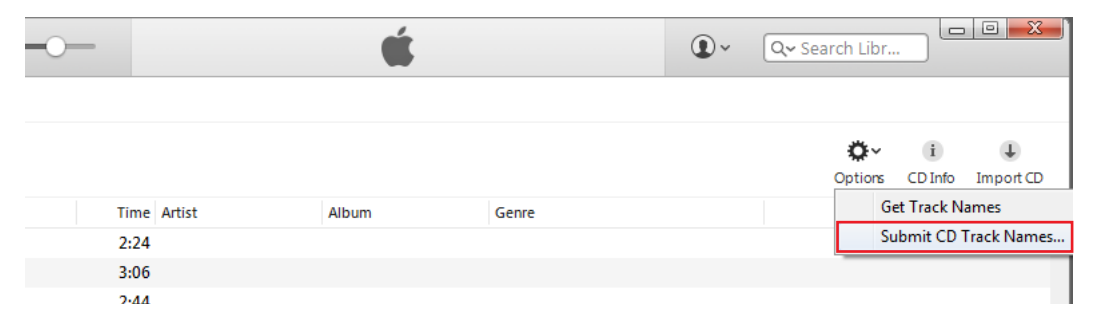

8. Enter the artist name in the dialogue box that comes up and click 'OK'.

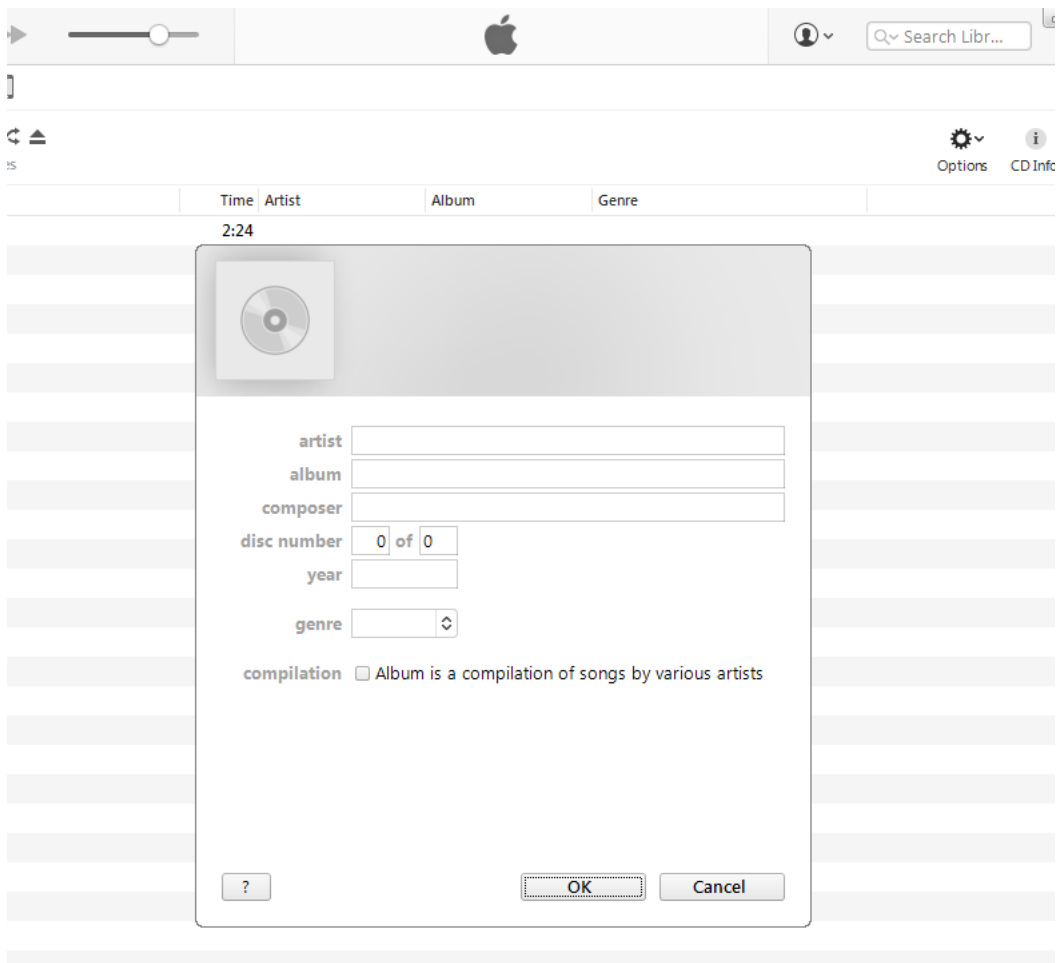

You'll see "Accessing Gracenote" scroll bar then pop up box saying "The CD information was successfully sent to the Gracenote service" You have now submitted your CD to Gracenote! Wait two or three days, place the CD back in the CD ROM drive, go to Options and click Get CD Track Names. This is a re-query button that clears your local cache, to show your CD's information now comes from Gracenote.

You can find more info on the Gracenote website: http://www.gracenote.com/company/faq/owner/